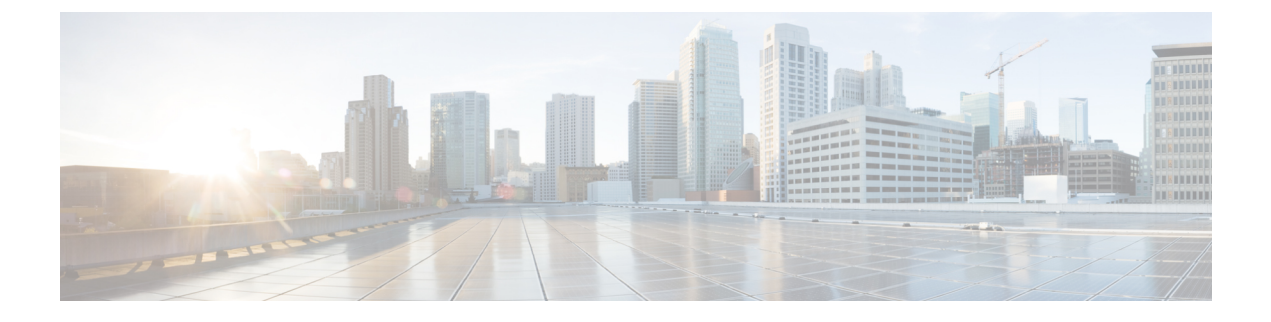

# **FIPS** モードでのセキュアな操作

- FIPS 140-2 の概要 (1 ページ)
- FIPS 140-2 の設定 (2 ページ)
- キーのゼロ化 (2 ページ)
- FIPS モードの無効化 (3 ページ)
- FIPS 設定を確認する (3 ページ)
- FIPS モードでのセキュアな動作に関する追加情報 (5 ページ)

### **FIPS 140-2** の概要

連邦情報処理標準規格(FIPS)140-2、暗号モジュールセキュリティ要件は、暗号モジュール に対する米国およびカナダ政府の要求条件を定義しています。FIPS 140-2 は特定の暗号アルゴ リズムがセキュアであることを条件とするほか、ある暗号モジュールが FIPS 準拠であると称 する場合は、どのアルゴリズムを使用すべきかも指定しています。FIPS 140-2 標準および検証 プログラムの詳細については、米国国立標準技術研究所(NIST)の Web サイトを参照してく ださい。<http://csrc.nist.gov/groups/STM/index.html>

Cisco Catalyst シリーズスイッチの FIPS 140-2 コンプライアンスレビュー(CR)ドキュメント は、次の Web サイトに掲載されています。

<https://www.cisco.com/c/en/us/solutions/industries/government/global-government-certifications/fips-140.html>

「認定日」列のリンクをクリックして、CR 証明書を表示します。

セキュリティ ポリシー ドキュメントでは、FIPS の実装、ハードウェアの設置、ファームウェ ア初期化、およびFIPS操作のためのソフトウェア設定手順について説明します。[NISTComputer](https://csrc.nist.gov/projects/cryptographic-module-validation-program/validated-modules/search) Security [Resource](https://csrc.nist.gov/projects/cryptographic-module-validation-program/validated-modules/search) Center の FIPS 140-2 統合検証証明書およびセキュリティ ポリシー ドキュメン トにアクセスできます。この Web サイトから [Search] ウィンドウを開きます。[Vendor] フィー ルドに「Cisco」と入力し、[Search]をクリックします。表示されるウィンドウには、FIPS準拠 のシスコプラットフォームのリストが表示されます。リストから目的のプラットフォームをク リックして、セキュリティポリシーと統合証明書を取得します。

Ú

このドキュメントでは、Cisco Catalyst スイッチの一般的な FIPS モードの動作について説明し ます。プラットフォーム固有の FIPS 140-2 実装の詳細については、プラットフォームの [FIPS](https://csrc.nist.gov/projects/cryptographic-module-validation-program/validated-modules/search) 14-2 セキュリティ ポリシー [ドキュメントを](https://csrc.nist.gov/projects/cryptographic-module-validation-program/validated-modules/search)参照してください。 重要

### **FIPS 140-2** の設定

次に、Cisco Catalyst スイッチの FIPS 動作モードを有効にする一般的な手順を示します。詳細 な設定手順については、必要なデバイスの FIPS 140-2 セキュリティ ポリシー [ドキュメントを](https://csrc.nist.gov/projects/cryptographic-module-validation-program/validated-modules) 参照してください。

#### 手順

ステップ **1** (任意)FIPS 140-2 ロギングを有効にします。

#### 例:

Device(config)# logging console errors

ステップ **2** 許可キーを設定します。

### 例:

Device(config)# fips authorization-key *key*

*key* は 128 ビット、つまり 16 HEX バイトキーであることに注意してください。

### 次のタスク

FIPS を有効にした後、システムを再起動して FIPS モードでの動作を開始します。

## キーのゼロ化

FIPS の重要な要件は、FIPS 動作モード中に安全でない状態がトリガーされた場合にキーとパ スワードをゼロ化する機能です。

グローバル コンフィギュレーション モードで **no fips authorization-key** コマンドを使用して、 FIPS認証キーを削除できます。このコマンドは、フラッシュからキーを削除します。リブート すると、システムは FIPS モードで動作しなくなります。

セキュリティ違反がある場合は、**fips zeroize** コマンドを使用して、実行コンフィギュレーショ ン、信頼アンカーモジュール、FIPS 認証キー、すべての ISE サーバー証明書、およびフラッ シュ内の IOS イメージを含むすべてのデータを削除します。

このコマンドが実行されると、システムが再起動します。

 $\triangle$ 注意 FIPS ゼロ化は、すべてのデータが失われる時の重要な手順です。慎重に使用してください。

セッションキーは、プログラムに従って、プロトコルを使用してゼロ化されます。

Device(config)#**fips zeroize**

\*\*Critical Warning\*\* - This command is irreversible and will zeroize the FVPK by Deleting the IOS image and config files, please use extreme caution and confirm with Yes on each of three iterations to complete. The system will reboot after the command executes successfully Proceed ?? (yes/[no]):

## **FIPS** モードの無効化

**no fips authorization-key** コマンドを使用して FIPS モードを無効にできます。

**no fips authorization-key** コマンドは、フラッシュから認証キーを削除します。認証キーは、ス イッチをリロードするまで使用できることを明記してください。

認証キーを完全に削除して FIPS モードを無効にするには、スイッチをリロードします。

```
Device> enable
Device# config terminal
Device(config)# no fips authorization-key
Device(config)# end
```
## **FIPS** 設定を確認する

FIPS 設定情報を表示するには、**show fips status** コマンドを使用します。

ハッシュされた FIPS キーを表示するには、**show fips authorization-key** コマンドを使用しま す。

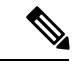

(注)

FIPS 設定情報は、**show running-config** コマンドを使用してアクティブな設定を一覧表示する 場合、または**showstartup-config**コマンドを使用してスタートアップコンフィギュレーション を一覧表示する場合には表示されません。

次に、**show** コマンドの出力例を示します。

Device# **show fips authorization-key**

FIPS: Stored key (16) : 11111111111111111111111111111111

Device#**show romvar**

ROMMON variables: PS1="switch: " BOARDID="24666" SWITCH\_NUMBER="1" TERMLINES="0" MOTHERBOARD\_ASSEMBLY\_NUM="73-18506-02" MOTHERBOARD\_REVISION\_NUM="04" MODEL\_REVISION\_NUM="P2A" POE1\_ASSEMBLY\_NUM="73-16123-03" POE1\_REVISION\_NUM="A0" POE1\_SERIAL\_NUM="FOC21335EF2" POE2\_ASSEMBLY\_NUM="73-16123-03" POE2\_REVISION\_NUM="A0" POE2\_SERIAL\_NUM="FOC21335EF3" IMAGE\_UPGRADE="no" MAC\_ADDR="F8:7B:20:77:F7:80" MODEL\_NUM="C9300-48UN" MOTHERBOARD\_SERIAL\_NUM="FOC21351BC3" BAUD="9600" SYSTEM\_SERIAL\_NUM="FCW2138L0AF" USB\_SERIAL\_NUM="FOC213609Y5" STKPWR\_SERIAL\_NUM="FOC21360HTS" STKPWR\_ASSEMBLY\_NUM="73-11956-08" STKPWR\_REVISION\_NUM="B0" USB\_ASSEMBLY\_NUM="73-16167-02" USB\_REVISION\_NUM="A0" TAN\_NUM="68-101202-01" TAN\_REVISION\_NUMBER="23" VERSION\_ID="P2A" CLEI\_CODE\_NUMBER="ABCDEFGHIJ" ECI\_CODE\_NUMBER="123456" TAG\_ID="E20034120133FC00062B0965" IP\_SUBNET\_MASK="255.255.0.0" TEMPLATE="access" TFTP\_BLKSIZE="8192" ENABLE BREAK="yes" TFTP\_SERVER="10.8.0.6" DEFAULT GATEWAY="10.8.0.1" IP\_ADDRESS="10.8.3.33" CRASHINFO="crashinfo:crashinfo\_RP\_00\_00\_20180420-020851-PDT" CALL HOME DEBUG="00000000000000" IP\_ADDR="172.21.226.35/255.255.255.0" DEFAULT\_ROUTER="10.5.49.254" RET\_2\_RTS="" **FIPS\_KEY="5AC9BCA165E85D9FA3F2E5FC96AD98E8F943FBAB79B93E78"** MCP\_STARTUP\_TRACEFLAGS="00000000:00000000" AUTOREBOOT\_RESTORE="0" MANUAL BOOT="yes" <output truncated> Device#

# **FIPS** モードでのセキュアな動作に関する追加情報

### 標準および **RFC**

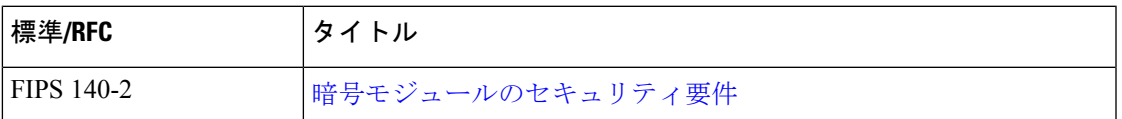

### シスコのテクニカル サポート

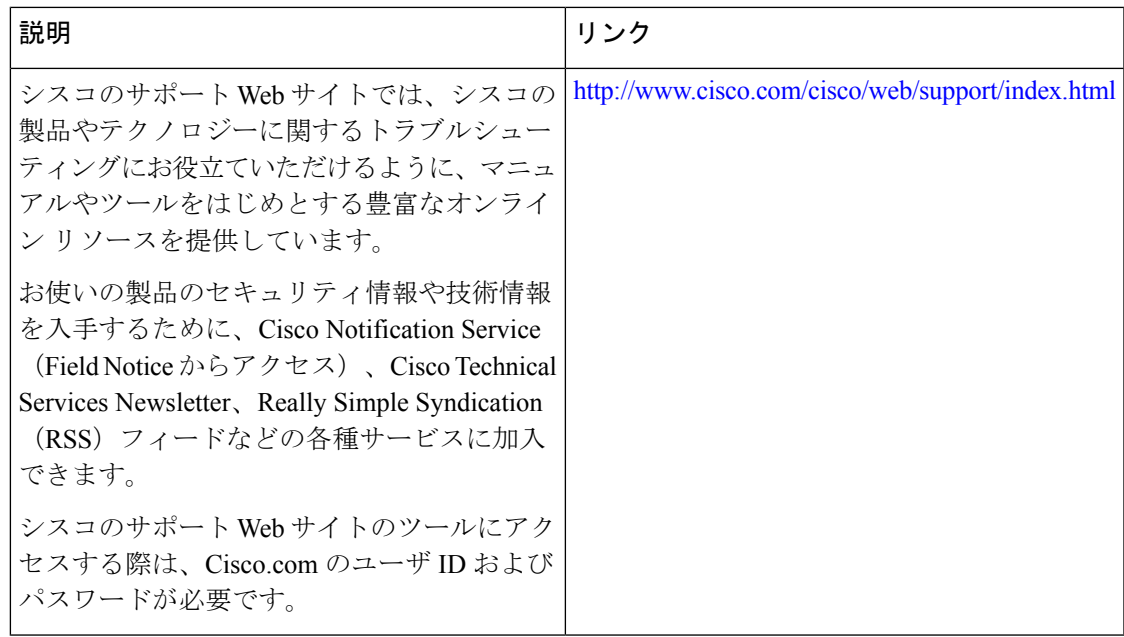

**FIPS** モードでのセキュアな動作に関する追加情報

翻訳について

このドキュメントは、米国シスコ発行ドキュメントの参考和訳です。リンク情報につきましては 、日本語版掲載時点で、英語版にアップデートがあり、リンク先のページが移動/変更されている 場合がありますことをご了承ください。あくまでも参考和訳となりますので、正式な内容につい ては米国サイトのドキュメントを参照ください。